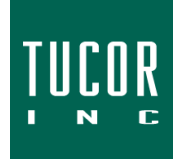

**Technical Note 119**

March 2021 www.tucor.com

## **Changing the Default Program Associated with JTStart.jnlp (Cycle Manager Java Web Launcher)**

To change the default program associated with JTStart.jnlp (Cycle Manager Java Web Launcher), perform the following:

## Windows 8/10

- 1. Click the Start or Search icon on the taskbar.
- 2. Type "Choose a default app by file type" and click on the result:

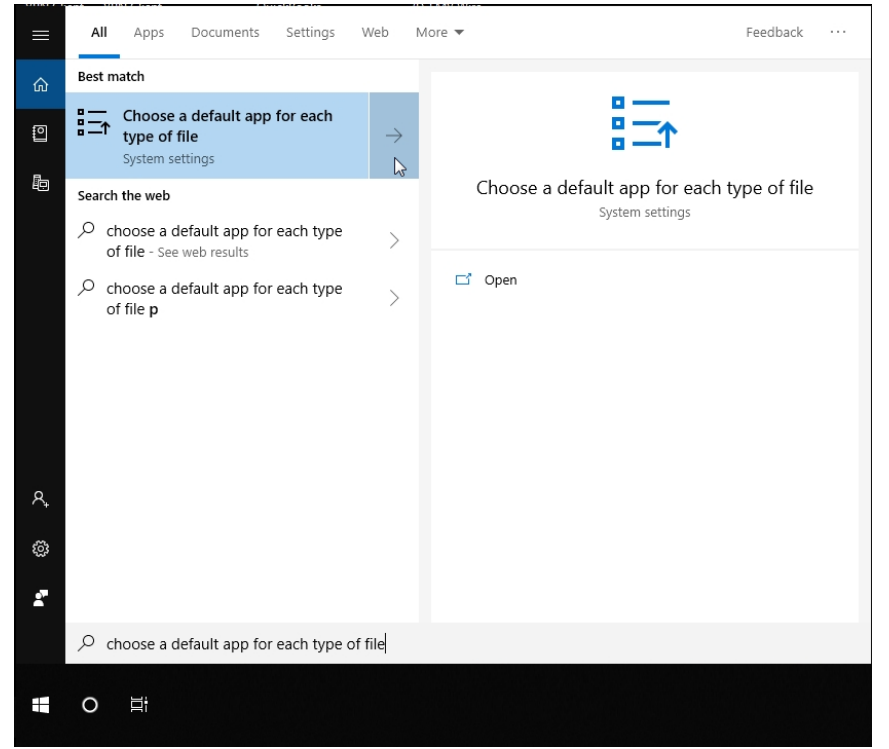

3. Locate the ".jnlp" extension. The correct program is "Java(TM) Web Launcher".

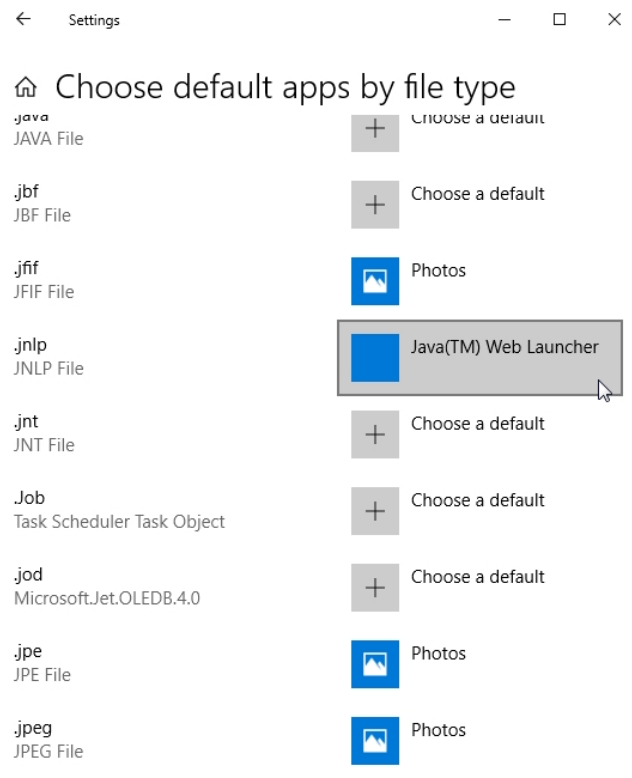

If "Choose a default" is shown beside .jnlp, Java likely needs to be installed on your computer.

Windows 7

- 1. Open the Windows Control Panel, then click "Programs," then "Default Programs."
- 2. Click "Associate a file type or protocol with a program."

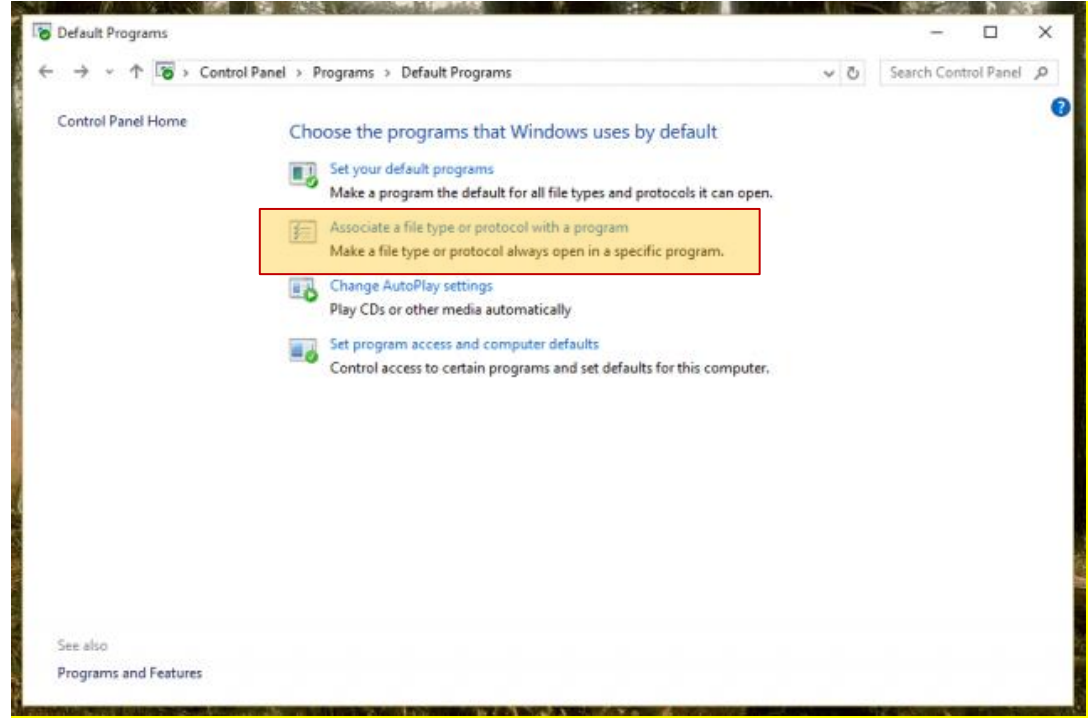

3. Locate the extension ".jnlp" under the "Name" tab. If the Current Default program is not Java(TM) Web Launcher, click the "Change program…" button.

TN119 – Changing the Default Program Associated with JTStart.jnlp v1.0 v1.0 3/11/2021

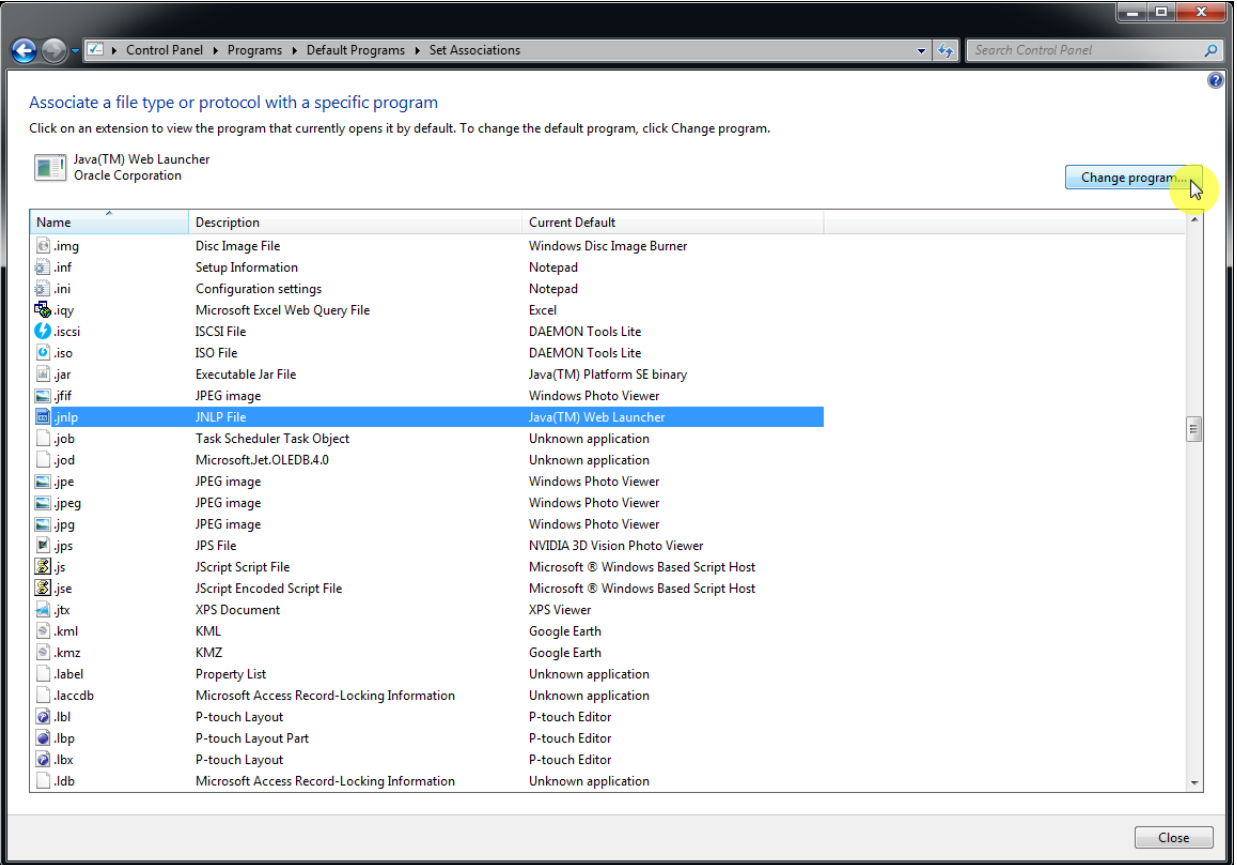

4. Under Recommended Programs, select Java(TM) Web Launcher, and click the "OK" button. If it is not listed, click the small arrow to unhide the Other Programs. If it is not listed under there either, click the "Browse…" button.

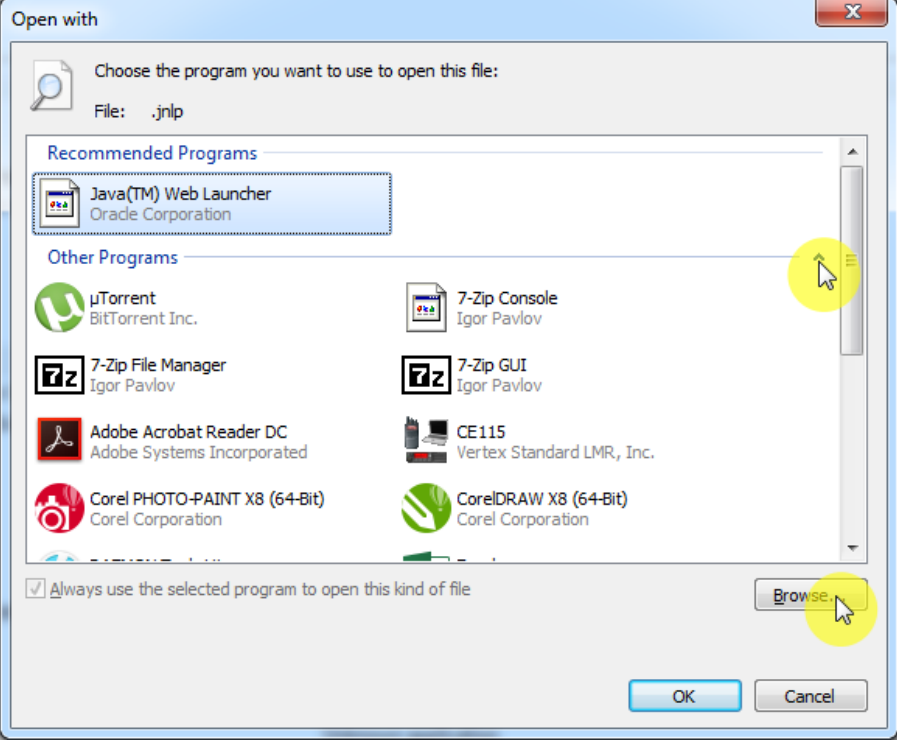

5. Locate, select, and Open the "java.exe" file. It is typically found within the Java folder located on your C: drive in either the Program Files or Program Files (x86) folder.

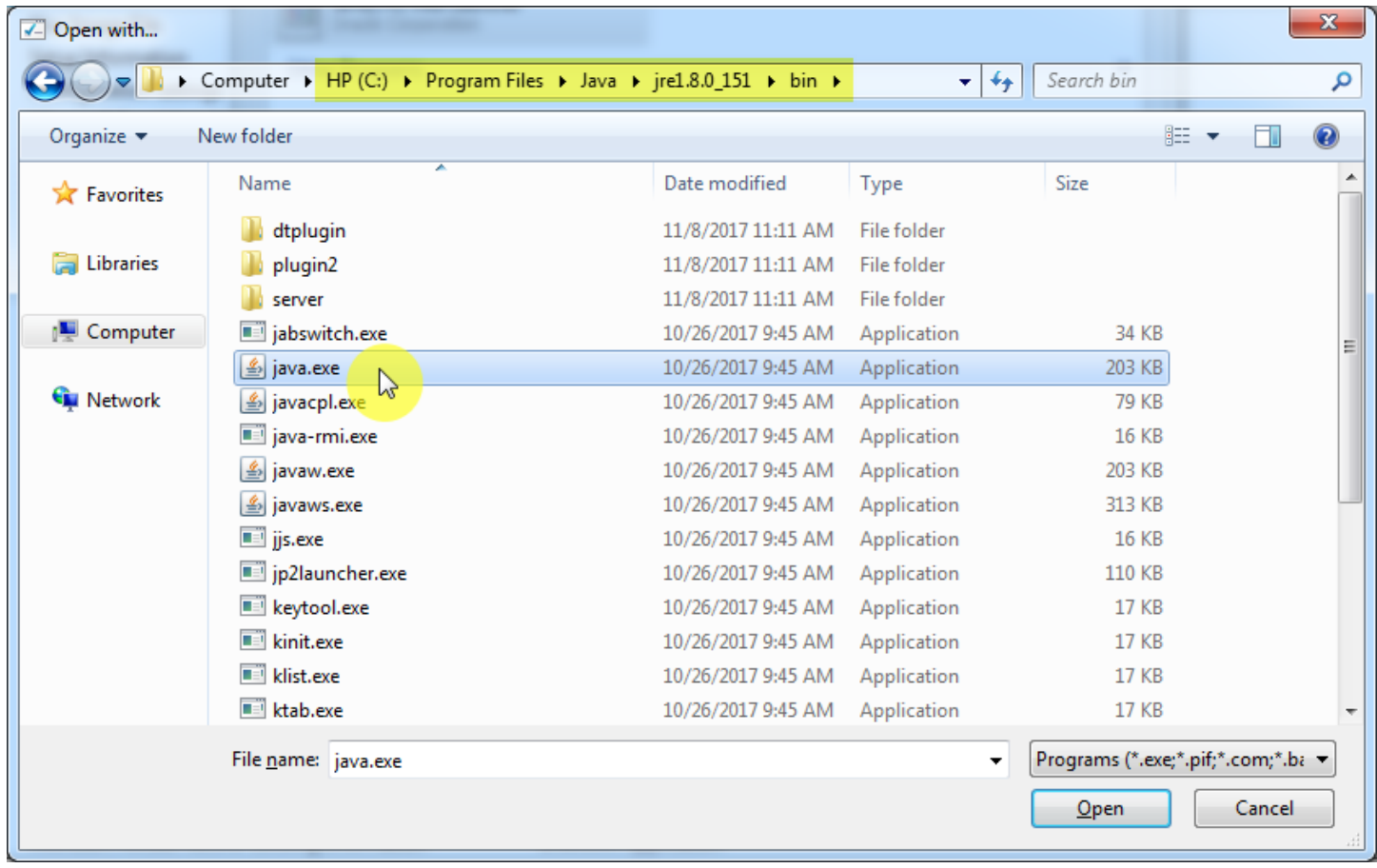

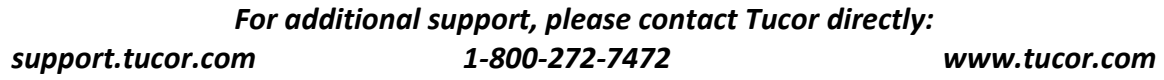